## 搭建云桌面专有网络内 **Windows AD** 服务器

本文主要指导用户搭建基于专有网络(VPC)的 AD,并配置到云桌面环境设置中。

## **1.** 云资源准备

## **1.1** 创建 **VPC** 和交换机

此处创建的 VPC 将被设置到云桌面环境设置中, 如己创建请忽略。

1. 在 VPC [控制台](https://vpc.console.aliyun.com/) 选中需要配置云桌面环境的区域(图 1.1.1),如选中 华东 **1**,并点击 创 建专有网络

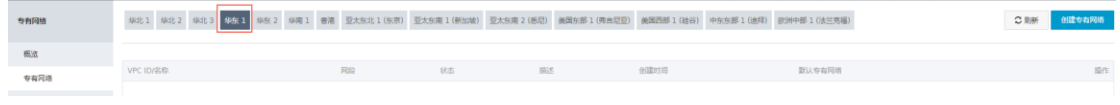

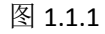

2. 创建 VPC(图 1.1.2)时请设置好其名称和网段,点击 创建 **VPC**

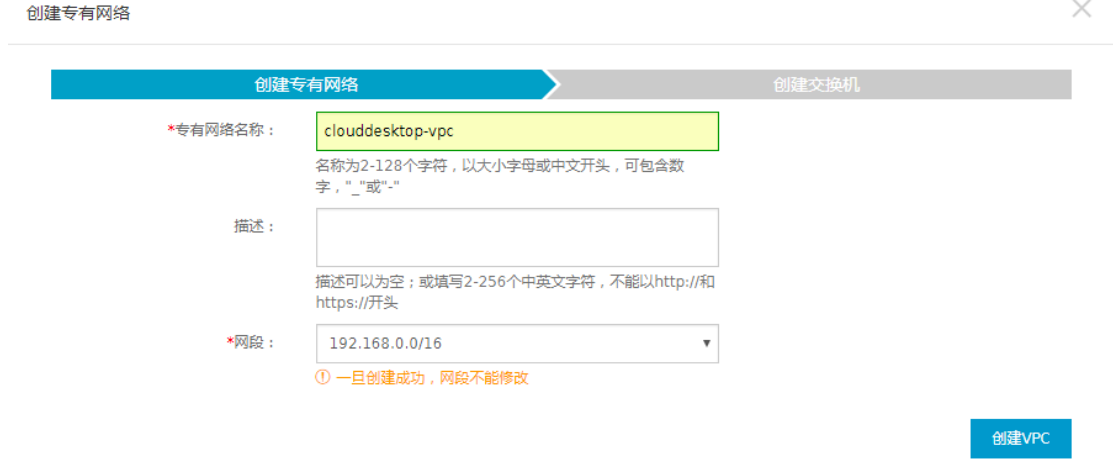

图 1.1.2

专有网络创建完成以后,请创建交换机,为了保证高可用,请至少在两个不同的可用区 创建两个交换机。在创建占有网络完成以后(图 1.1.3), 点击 管理交换机

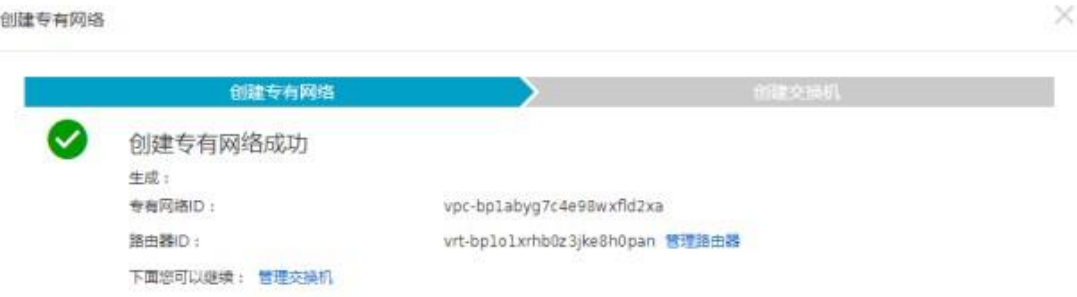

 $\mathbb{R} \rightarrow \mathbb{R}$ 

 $\times$ 

图 1.1.3 3. 创建交换机时,请配置好其网段(图 1.1.4),点击确定

#### 创建交换机

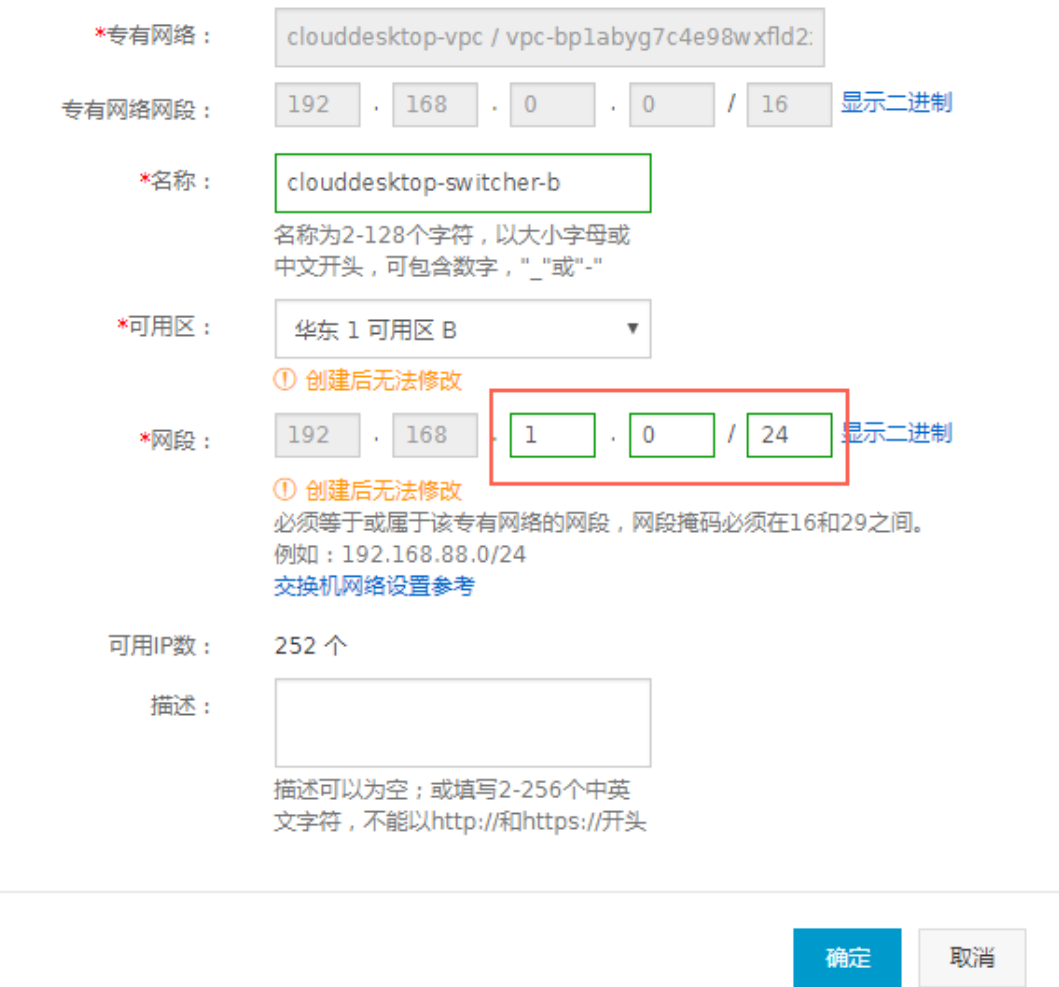

图 1.1.4 交换机创建完成以后,可以在交换机列表里面查询到其配置,检查是否正确。

|        | 交换机列表                                     |           |                |     |         |               |                        |       | 一个专有网络最多只能创建24个交换机  | 创建交换机<br>CRIM       |
|--------|-------------------------------------------|-----------|----------------|-----|---------|---------------|------------------------|-------|---------------------|---------------------|
| 专有网络洋情 | 交换机D * 调频入交换机D进行精确推定                      | 雅         |                |     |         |               |                        |       |                     |                     |
| 語由器    | 交换机 10/名称                                 | ECSIDINAL | 洞台             | 政志  | 可用区     | 可用私有问题        | 创建时间                   | 新达克海机 | mit.                | 盘作                  |
| 交换机    | vsw-bp19owelficy0yp11nnu0<br>clouddesktop |           | 192.168.2.0/24 | 待启动 | 华东1可用区D | 252           | 2017-07-03<br>10:59:19 | $\Xi$ |                     | 病理<br>898<br>创建实例+  |
|        | vsw-bpldwx7a7mdkrblo68ida<br>clouddesktop |           | 192.168.1.0/24 | 可用  | 华东1可用区B | 252<br>$\sim$ | 2017-07-03<br>10:58:29 | 香     |                     | 病毒<br>1 899<br>创建实例 |
|        |                                           |           |                |     |         |               |                        |       | 共有2条,每页显示:10条 。 。 1 |                     |

图 1.1.5

## **1.2** 创建安全组

此处创建的安全组将设置到云桌面环境配置中,如已创建请忽略。

1. 在 ECS [控制台选](https://ecs.console.aliyun.com/)择 网络和安全 - 安全组,并选中刚才创建 VPC 的区域, 如华东 1, 点 击 创建安全组 (图 1.2.1)

| 云服务器 ECS             | 安全畑列表 华北1 年北2 年北2 <mark>年太1 年</mark> 东2 年周1 春港 亚太东北1(东京) 亚太东南1(新加坡) 亚太东南2(杨阳) 虞国东部1(伊南尼亚) 黄国西部1(桂谷) 中东东部1(桂邦) 欧州中部1(法兰克郡) |        |      |     |        |  |    |
|----------------------|----------------------------------------------------------------------------------------------------|--------|------|-----|--------|--|----|
| 概括                   | 安全组ID * 输入安全组D精确查询,多个用","陌开                                                                                               | ●标签    |      |     |        |  |    |
| 实例<br><b>Section</b> | <b>B permanent</b>                                                                                                    | 所需参右同族 | 相談中華 | 网络树 | 会日常世中国 |  | 担作 |

图 1.2.1

2. 在安全组创建页面, 网络类型 选择 专有网络, 专有网络 选择 1.1 中创建完成的专有 网络(图 1.2.2),点击 确定,在没有特殊网络控制的情况下,可以不设置安全组规则。

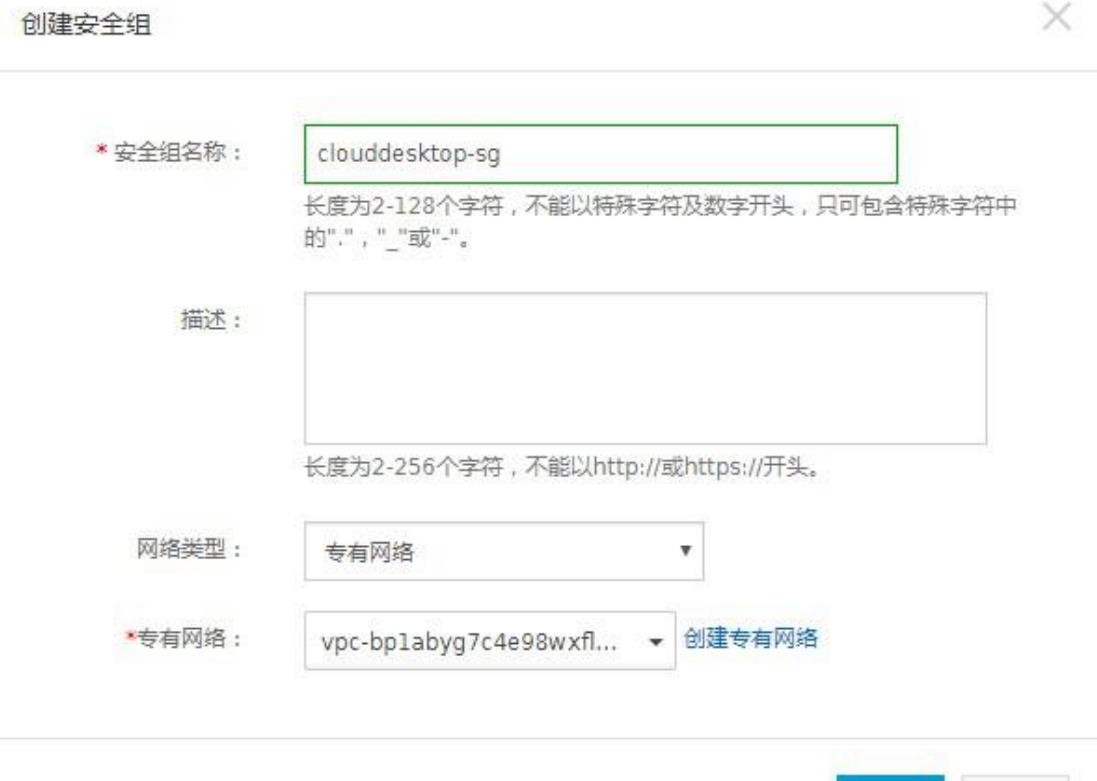

确定

取消

## **1.3** 创建云服务器实例

为了保证 AD 的高可用性,最好购买两台基于 VPC 的云主机实例。

1. 在 ECS [控制台,](https://ecs.console.aliyun.com/) 选择 实例, 选中需要配置云桌面环境的区域(图 1.3.1), 必须和创建的 VPC 在同一个区域,如 华东 **1**,点击 创建实例

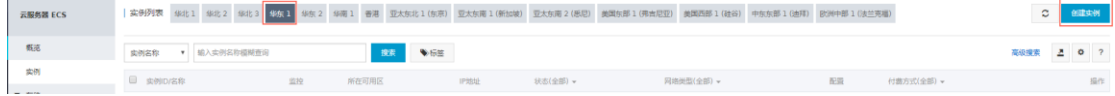

图 1.3.1

**2.** 在云服务器购买页面,请正确选择 地域,并选择前面创建的 网络 **VPC**、交换机、安全 组(图 1.3.2), 如遇到交换机对应的可用区无法购买实例, 请返回 VPC 控制台重新选择 新的可用区配置交换机。滚动页面,选择 实例类型、实例配置、镜像、存储等配置, 假如需要管理的云桌面实例少于 1000,建议选择 系列Ⅱ、共享计算型 **n1**、**2** 核 **4G** 配 置,镜像类型必须选择 **Windows server 2008 R2** 企业版 **64** 位中文版。继续滚动页面, 在 安全设置 中输入 登陆密码 用于 Windows 登陆,请记住设置的密码。 最后点击 立 即购买。

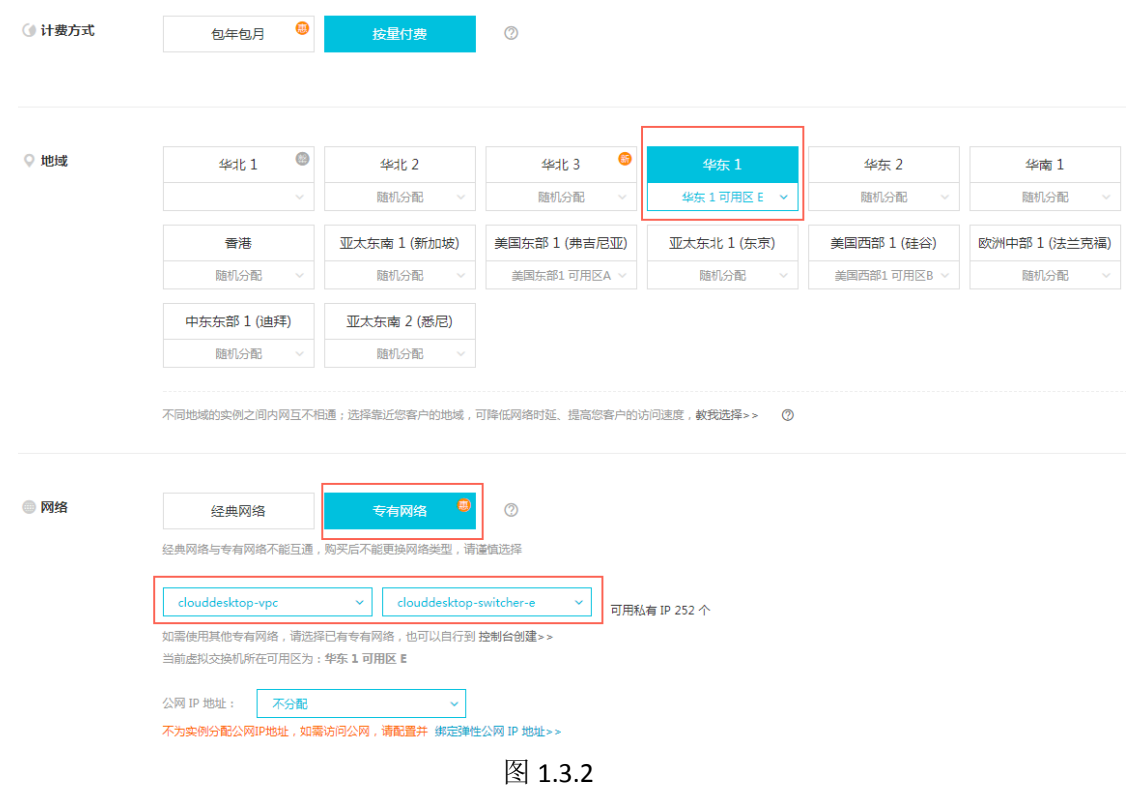

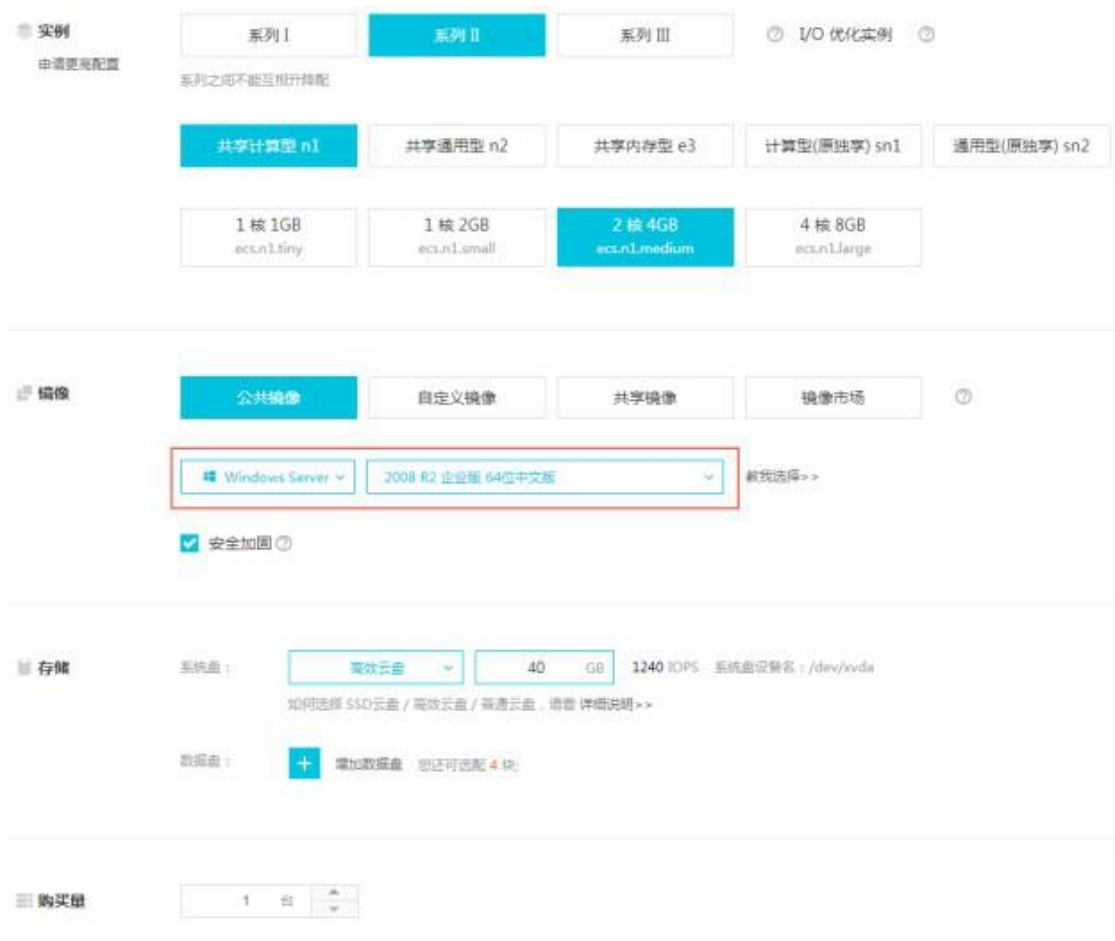

图 1.3.3

- 3. 重复步骤 2,并选择不同的交换机,购买另一台 ECS 实例作为备 AD 服务器, 保证 AD 的 高可用性。
- 4. 在 ECS 控制台确认云服务器实例是否已经创建成功。如没有创建,请点击右上角的刷新 图标。

| 云服务器 ECS   |                                                                                                    |                       |            |                   |           |            | 实例列表 华北 1 华北 2 华北 3 华东 1 华东 2 华南 1 曹港 亚太东北 1 (东京) 亚太东南 1 (新加坡) 亚太东南 2 (岳尼) 美国东部 1 (弗吉尼亚) 美国西部 1 (桂谷) 中东东部 1 (纳印 欧洲中部 1 (法兰克福) |                         | 创建实例<br>c.       |
|------------|----------------------------------------------------------------------------------------------------|-----------------------|------------|-------------------|-----------|------------|----------------------------------------------------------------------------------------------------|-------------------------|------------------|
| 概选         | ▼ 編入 索例名称提閱查询<br>实例名称                                                                                         |                       | 按索         | <b>VEE</b>        |           |            |                                                                                                    |                         | 202<br>高级建立      |
| 实例         | □ 实例ID/名称                                                                                                    | 监控                    | 所在可用区      | IP地址              | 状态(运行中) → | 网络英型(全部) + | 配置                                                                                                    | 付票方式(全部) +              | 提作               |
| ▼ 存储<br>云盘 | i-bp13cbiz72q5mat4imt0<br>$\qquad \qquad \qquad \qquad \qquad \qquad \qquad \qquad \qquad$<br>iZ72g5mat4imt0Z | <b>O</b> Ar<br>$\sim$ | 华东 1 可用区 E | 192.168.1.134(私有) | ● 运行中     | 专有网络       | CPU: 2樵 内存: 4 GB (I/O优化)                                                                                                    | 按量<br>17-07-03 14:36 创建 | 管理   远程连接<br>更多。 |
| 文件存储 NAS   | I-bp13cbiz72g5mat4imsy<br>$\qquad \qquad \qquad \qquad \qquad \qquad$<br>iZ72g5mat4imsyZ                      | O Ay<br><b>Inc.</b>   | 华东 1 可用区 F | 192.168.2.210(私海) | ● 运行中     | 专有网络       | CPU: 2樵 内存: 4 GB (I/O优化)                                                                                                    | 快量<br>17-07-03 14:35 创建 | 管理   短程连接<br>更多。 |

图 1.3.4

至此云资源都已准备完成,可以进行 AD 服务器搭建。

# **2.AD** 服务器搭建

## **2.1** 主 **AD** 服务器搭建

1. 在 ECS 控制台,选择需要作为主 AD 服务器的实例,点击远程连接(图 2.1.1), 跳转到

管理终端 页面,复制远程连接密码。通过输入远程连接密码,和云服务器进行连接, 并通过左上角 发送远程命令 **CTRUL+ALT+DELETE**, 输入服务器购买时设置的密码登陆 到 Windows 内部。

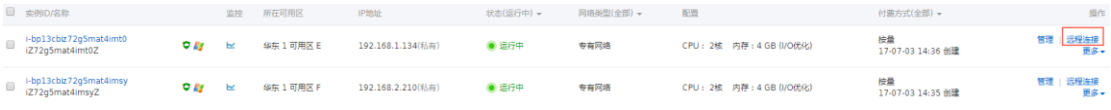

图 2.1.1

2. 在 开始菜单-搜索程序和文件中输入 CMD, 打开命令窗口, 并输入 dcpromo,启动 AD 安装向导, 图 2.1.2

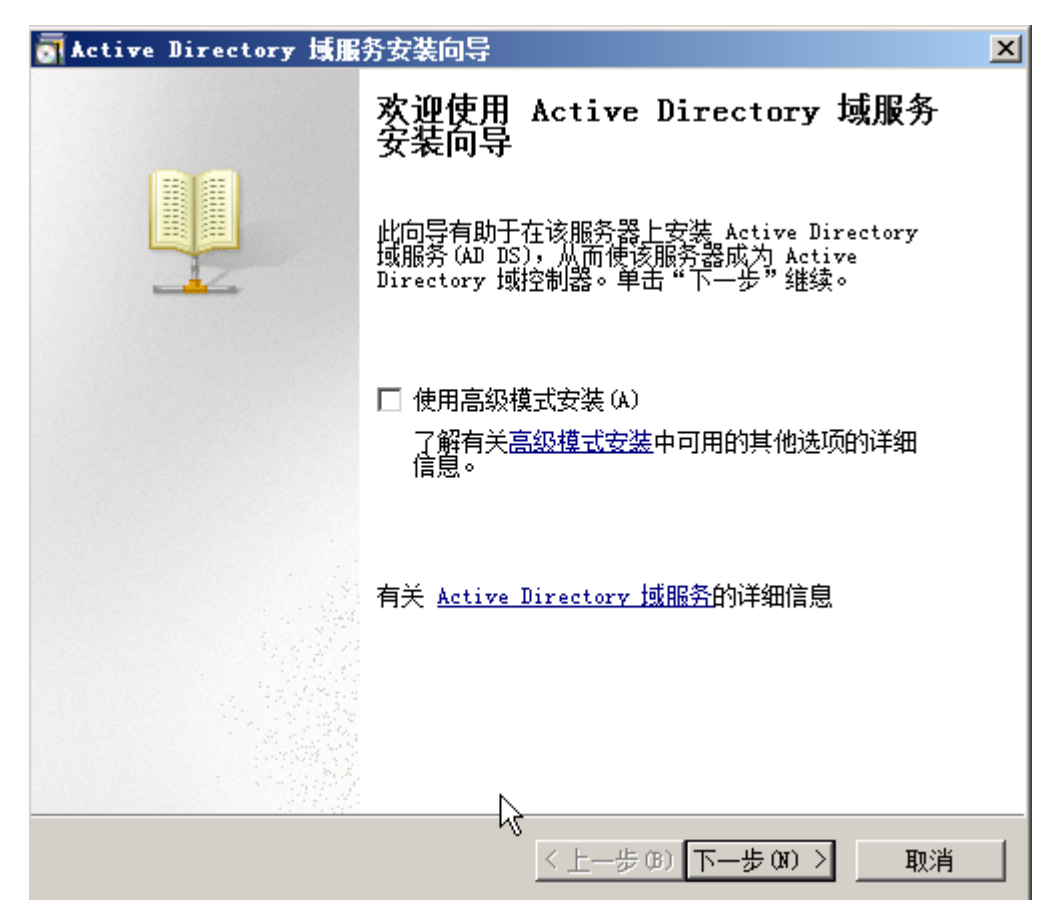

图 2.1.2

3. 点击下一步至 选择某一部署配置 图 2.1.3, 选择中 在新林中新建域, 并点击下一步

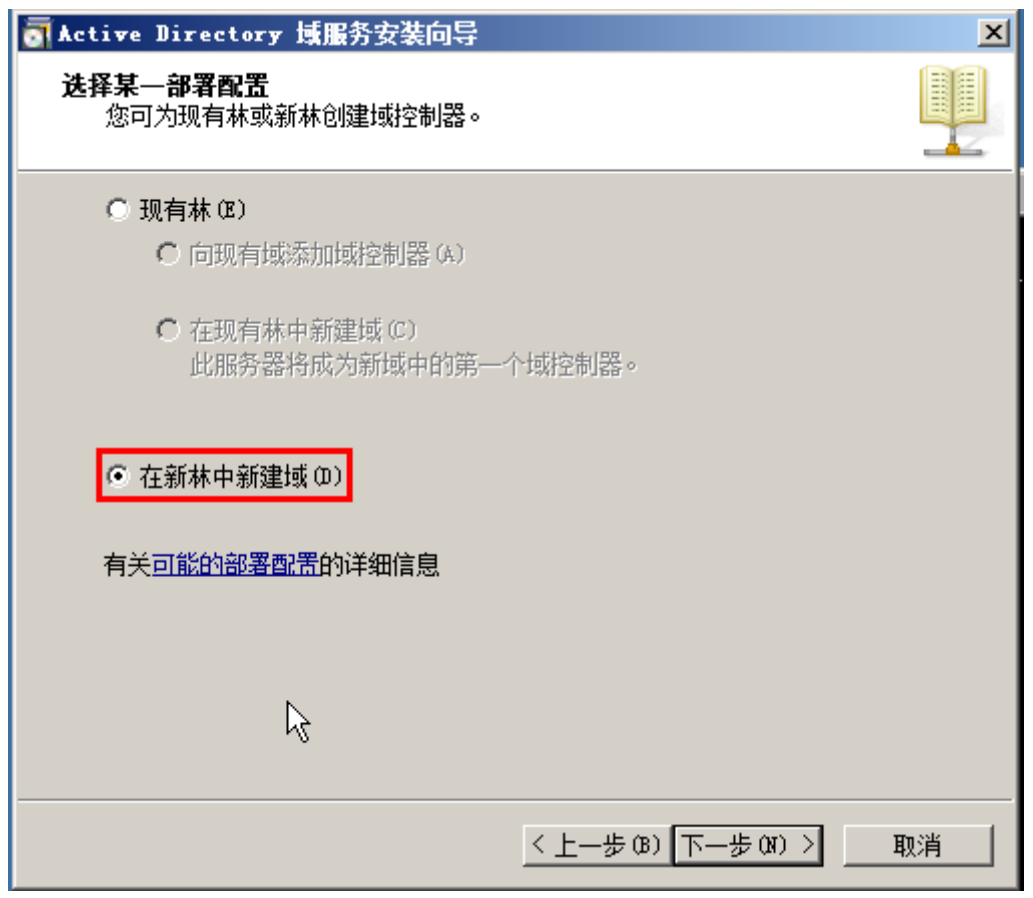

图 2.1.3

4. 在 命名林根域 图 2.1.4, 输入 AD 域名(如 vpc.clouddesktop.com), 点击下一步, 系统 自动验证创建 AD 相关的信息

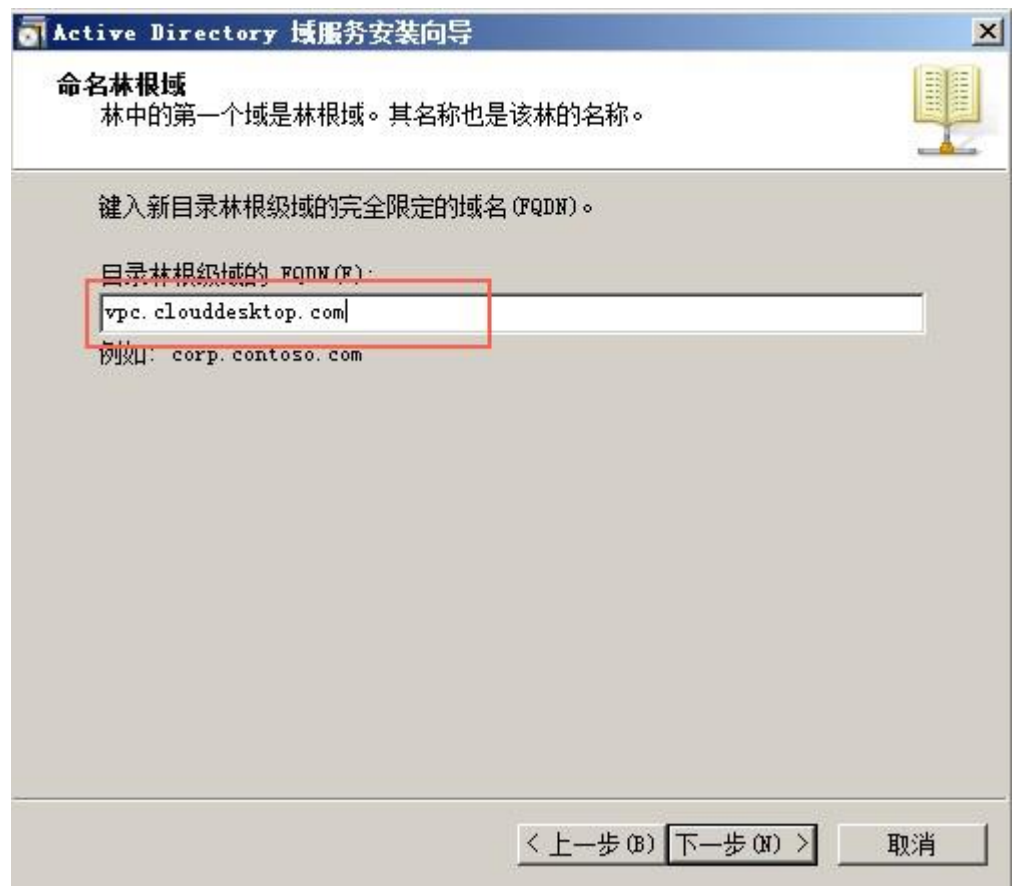

图 2.1.4

5. 在 **设置林功能级别** 图 2.1.5 选择 Windows Server 2008 R2, 点击下一步

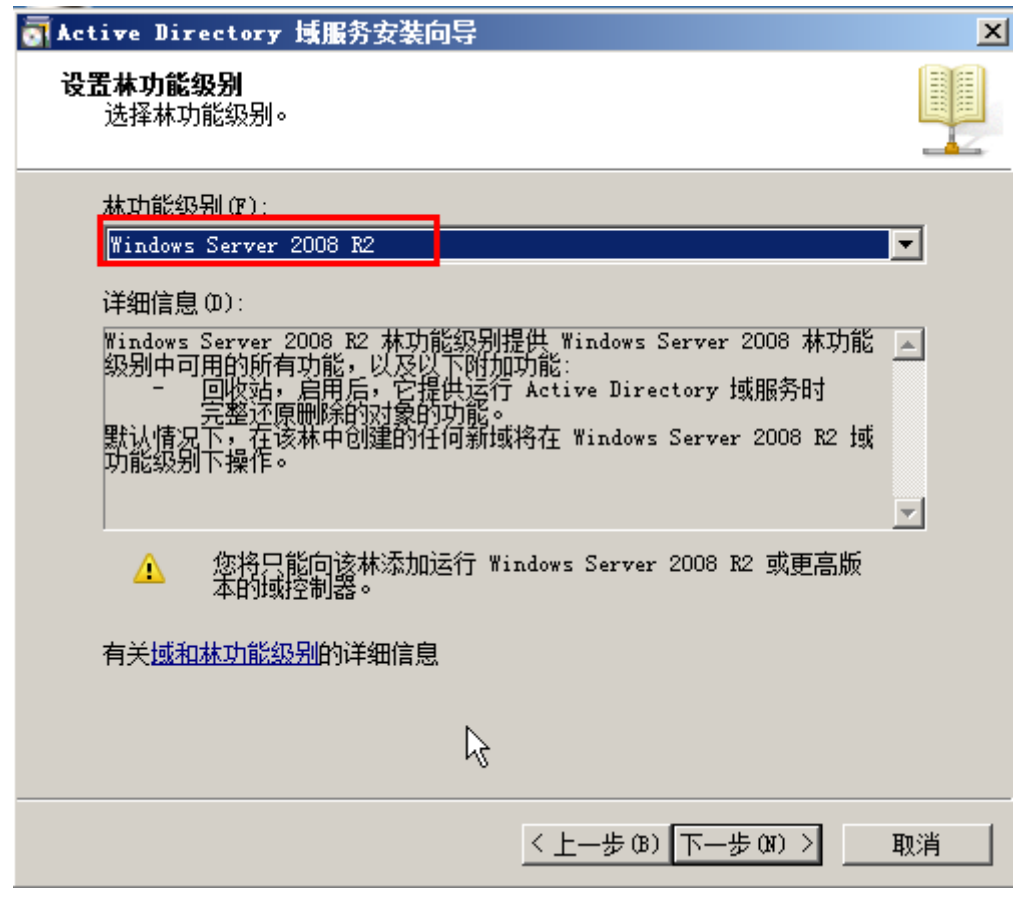

图 2.1.5

6. 在 其他域控制器选项 图 2.1.6,选中 **DNS** 服务器**(D)**,点击下一步

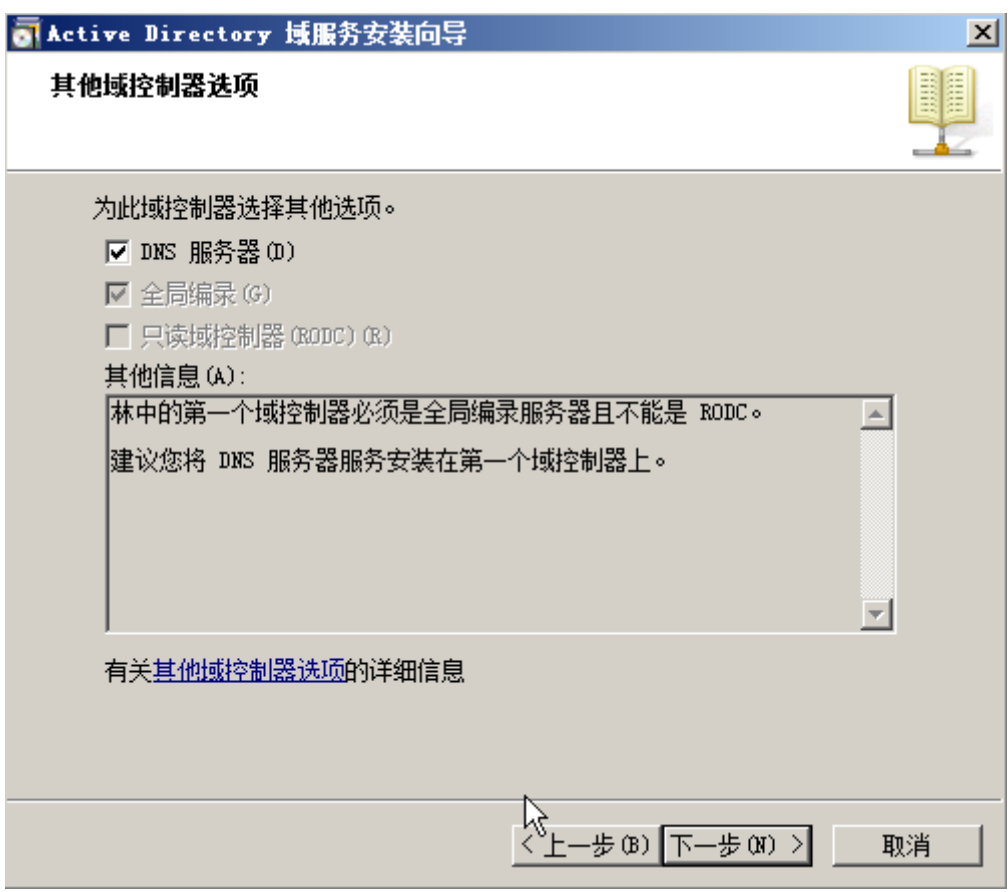

图 2.1.6

说明这里安装的 DNS 服务器只能被查找内网 IP 地址

7. 在 静态 **IP** 分配 图 2.1.7,选择 是

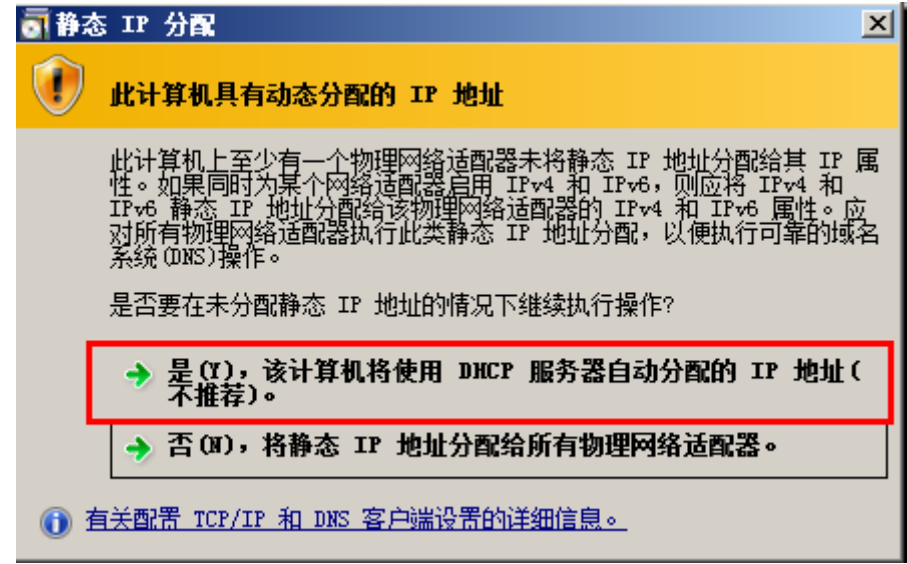

图 2.1.7

8. 在 域服务安装向导 图 2.1.8, 选择 是

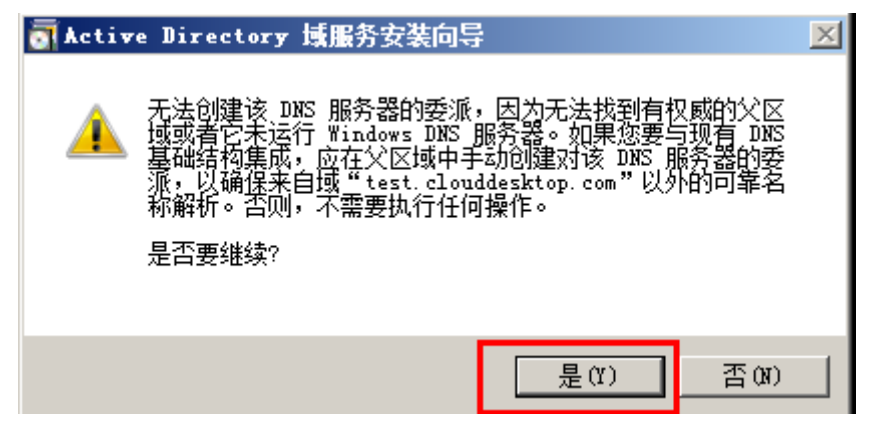

图 2.1.8

9. 在 数据库、日志文件和 SYSVOL 的位置 图 2.1.9, 设置文件存放路径, 点击下一步

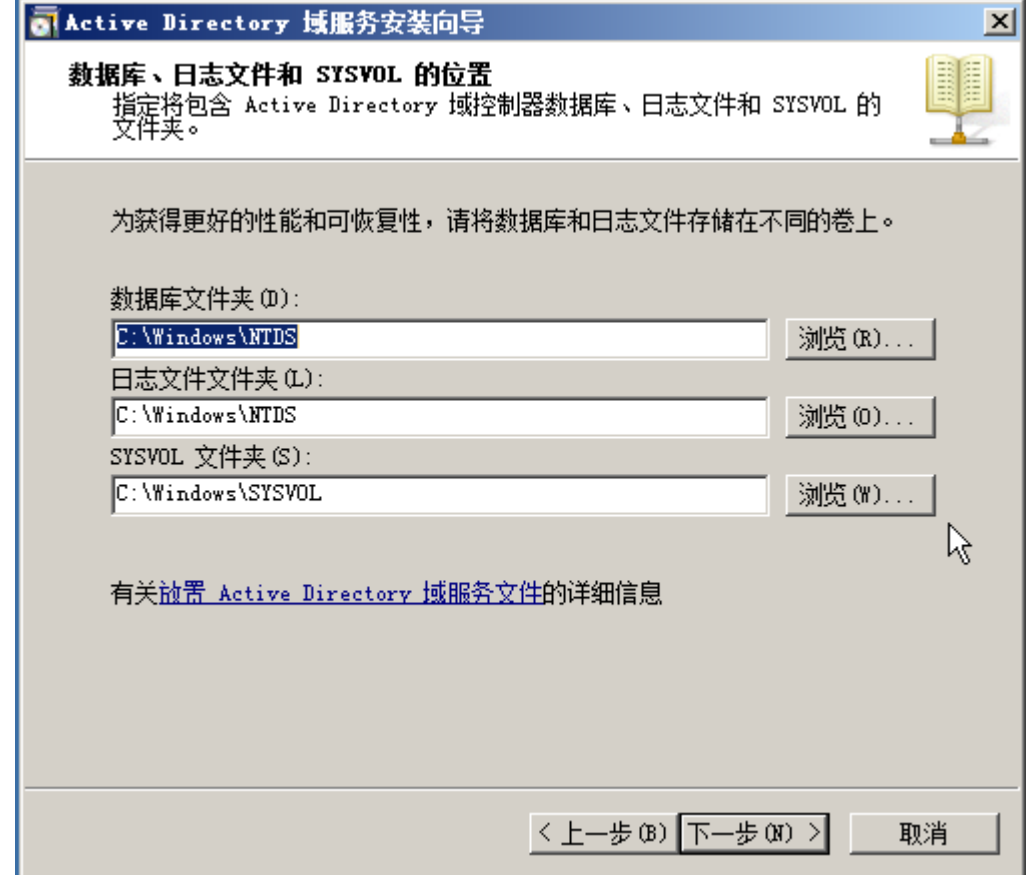

图 2.1.9

10. 在 目录服务还原模式的 Administrator 密码 图 2.1.10, 设置 Administrator 密码, 必须 包含大写字母、小写字母、数字和特殊字符中的 3 种,点击下一步

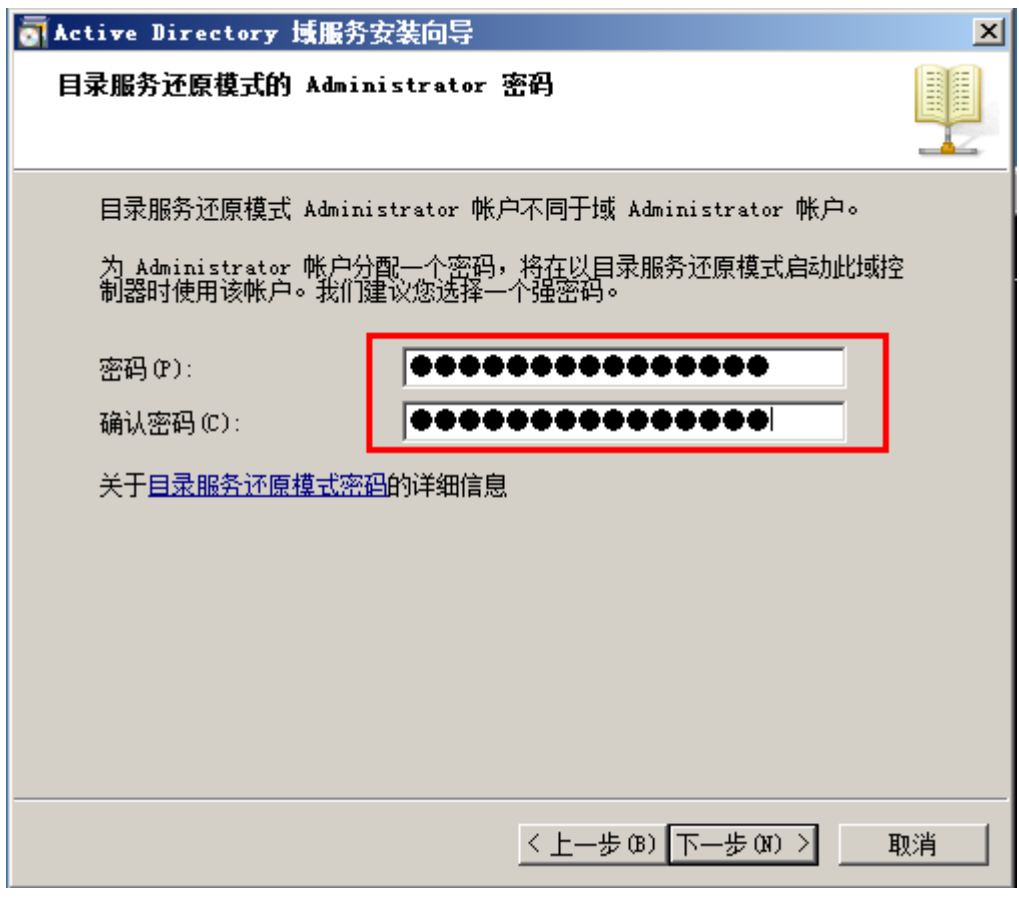

图 2.1.10

11. 在"摘要" 图 2.1.11

可以选择 导出设置**(E)…**,用来保存 AD 创建的设置(保存到文件 vpc.cldouddesktop.com.txt),下次假如需要创建配置类似的 AD,只需要用以下 CM 命令进行无人值守创建 AD: **dcpromo /unattend**:filepath/vpc.cldouddesktop.com.txt

点击下一步

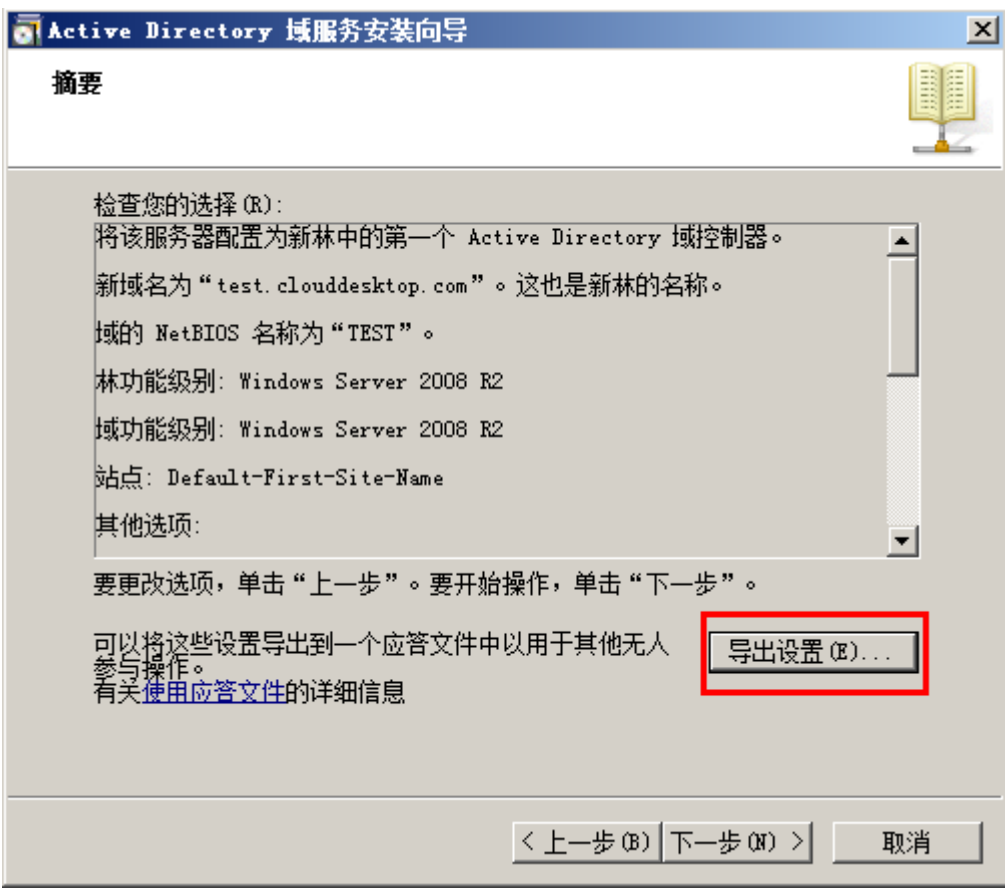

图 2.1.11

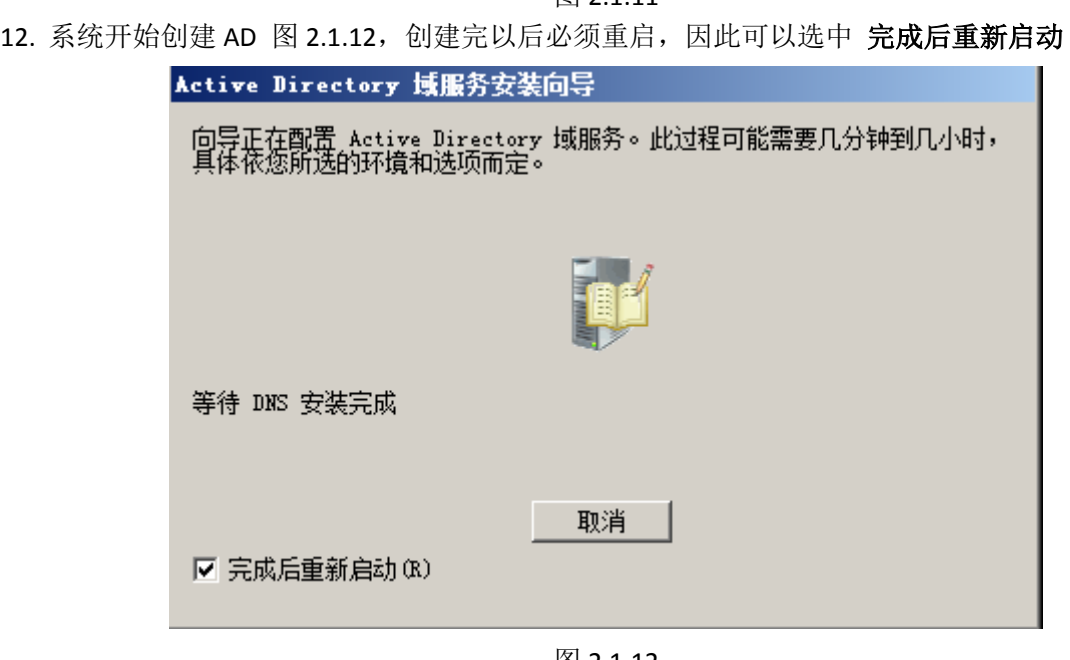

图 2.1.12

13. 重启完成以后, 可以看到在登陆界面 Administrator 前面多了一个域名第一个字段 图 2.1.12, 说明 AD 已经创建成功, 同时登陆到 Windows 内部, 进行 证书服务 创建

![](_page_13_Picture_0.jpeg)

图 2.1.13

14. 在 Windows 任务栏启动 服务器管理器 图 2.1.14

![](_page_13_Picture_3.jpeg)

图 2.1.14

在 服务器管理器 窗口 图 2.1.15, 选中 服务器管理器, 点击右键, 点击 添加角 色

![](_page_13_Figure_6.jpeg)

图 2.1.15

15. 启动 添加角色向导 ,在 开始之前 页面点击下一步,进入 选择服务器角色 图 2.1.16, 选中 **Activity Directory** 证书服务,点击下一步

![](_page_14_Picture_51.jpeg)

图 2.1.16

16. 在 选择为 **Activity Directory** 证书服务安装的角色服务: 图 2.1.17, 选中 证书颁发机 构 Web 注册, 并点击 添加所需的角色服务 图 2.1.18, 点击下一步

![](_page_14_Picture_52.jpeg)

图 2.1.17

![](_page_15_Picture_75.jpeg)

图 2.1.18

在 指定安装类型 图 2.1.19, 选择 企业, 点击下一步

![](_page_15_Figure_3.jpeg)

图 2.1.19

在 指定 **CA** 类型 图 2.1.20,选择 根 **CA(R)** ,点击下一步

![](_page_15_Picture_76.jpeg)

### 图 2.1.20

在 设置私钥 图 2.1.21, 选择 新建私钥

![](_page_16_Picture_65.jpeg)

### 图 2.1.21

在 为 CA 配置加密 图 2.1.22, 设置秘钥相关内容, 点击下一步

![](_page_16_Picture_66.jpeg)

图 2.1.22

在 配置 CA 名称, 设置证书名称, 点击下一步

![](_page_16_Picture_67.jpeg)

图 2.1.23 在 设置有效期 图 2.1.24, 设置证书有效期, 点击下一步

![](_page_17_Picture_55.jpeg)

图 2.1.24

在 配置证书数据库 图 2.1.25, 设置数据库位置, 点击下一步

![](_page_17_Picture_56.jpeg)

图 2.1.25

在 选择角色服务 图 2.1.26, 选择系统默认的服务即可, 点击下一步

![](_page_18_Figure_0.jpeg)

图 2.1.26

17. 在 确认安装选择 图 2.1.27, 可以检查配置是否正确, 如果没有问题, 点击安装, 进行 证书安装

![](_page_18_Figure_3.jpeg)

图 2.1.27

18. 证书服务安装完成以后, 可以在 **服务器管理器** 窗口 图 2.1.28, 确认证书服务是否安装 成功。

同时,我们可以通过 LDAP SSL 协议访问 AD。

![](_page_19_Figure_1.jpeg)

图 2.1.28

19. 为了确保 AD 服务器可以正确设置到云桌面系统中,请手动重置一下管理员密码(图 2.1.29), 重置密码时, 请不要勾选 用户下次登录时需更改密码(图 2.1.30)

![](_page_19_Picture_60.jpeg)

图 2.1.29

![](_page_20_Picture_188.jpeg)

图 2.1.30

20. 主 AD 服务器已经安装和配置完成,重启 AD 服务器。

### **2.2** 备 **AD** 服务器搭建

1. 在 ECS 控制台查看主 AD 服务器的 IP 地址 (图 2.2.1), 并记录。选择另一台需要搭建备 AD 服务器, 通过远程连接登陆到 Windows 内部。

![](_page_20_Picture_189.jpeg)

图 2.2.1

2. 在 Windows 中,打开命令窗口,输入 **c:\windows\system32\sysprep\sysprep.exe**, 打开 系 统准备工具 (图 2.2.2), 选中 进入系统全新体验 勾选 通用, 点击 确定。等系统清 理完成后重启系统(有可能会提示 尝试使用 **Sysprep** 处理计算机时出错,直接手动重 启即可)。系统重启后,需要重新设置登录密码。

![](_page_20_Picture_190.jpeg)

![](_page_20_Figure_10.jpeg)

3. 在 Windows 中,打开 网络连接 **–** 本地连接 **– Internet** 协议版本 **4** (**TCP/IPV4**)属性(图 2.2.3),选中 使用下面的 **DNS** 服务器地址, 在 首先 **DNS** 服务器 中填入主域控的 IP 地址,点击确定。DNS 配置完成以后,可以打开命令窗口,ping 主域控设置的域名。

假如域名成功转换成解析成主域控的 IP 地址,并收到回复, 说明 DNS 设置正确, 否则 请检查 AD 服务器和 DNS 配置是否正确。

![](_page_21_Picture_71.jpeg)

图 2.2.3

4. 打开一个命令窗口,并输入 dcpromo,打开 **Activity Directory** 域服务安装向导 (图 2.2.4), 点击下一步至 选择某一部署配置 中 现有林 **–** 向现有域添加域控制器 (图 2.2.5),点 击下一步

![](_page_22_Picture_10.jpeg)

5. 在 网络凭据 (图 2.2.6)窗口, 输入 AD 的域名, 选择 备用凭据, 点击 设置, 在 网络凭据 (图 2.2.7)窗口中输入 AD 的管理员用户名和密码, 点击确定, 并点击下 一步。

![](_page_23_Picture_99.jpeg)

图 2.2.6

![](_page_23_Picture_100.jpeg)

图 2.2.7

6. 在 其他域控制器选项 窗口(图 2.2.8),默认选中 **DNS** 服务器和全局编录,点击下一步, 在 静态 **IP** 分配 (图 2.2.9)中点击 否(是),点击下一步。在图 2.2.9 显示窗口中单 击 是。

![](_page_24_Picture_23.jpeg)

图 2.2.8

![](_page_24_Figure_2.jpeg)

图 2.2.9

![](_page_25_Picture_59.jpeg)

图 2.2.10

7. 在 数据库、日志文件和 SYSVOL 的位置 (图 2.2.11)窗口中设置这几个文件的保存位 置。

![](_page_25_Picture_60.jpeg)

图 2.2.11

8. 在 目录服务还原模式的 **Administrator** 密码 (图 2.2.12)中设置还原密码。点击下一 步,等待备 AD 服务器配置完成后重启。

![](_page_26_Picture_11.jpeg)

图 2.2.13

9. 重启完成以后,可以看到在登陆界面 Administrator 前面多了一个域名第一个字段 图 2.2.14, 说明 AD 已经创建成功,同时登陆到 Windows 内部,进行"证书服务"创建

![](_page_27_Picture_1.jpeg)

![](_page_27_Figure_2.jpeg)

10. 打开 服务器管理器 **–** 添加角色 **–** 添加角色向导,点击下一步到 选择服务器角色(图 2.2.15), 点击下一步到 选择角色服务(图 2.2.16), 选中 证书颁发机构 Web 注册, 在 添加角色向导 弹框中,点击添加手续的角色服务 (图 2.2.17),点击下一步

![](_page_27_Picture_90.jpeg)

图 2.2.15

![](_page_28_Picture_0.jpeg)

图 2.2.17

11. 在接下来的配置窗口中都选择系统默认配置,下一步直到 向父 **CA** 申请证书 窗口(图 2.2.18), 选中 将证书请求发送给父级 CA , 点击 父 CA 后面的 浏览, 弹出 选择证书 颁发机构, 在弹框中过会列出主域控的 CA,选中,点击确定即可。最后点击下一步直 到 安装,并点击安装。

![](_page_29_Picture_111.jpeg)

![](_page_29_Figure_1.jpeg)

12. 等服务器安装 证书服务和**Web**服务器 完成以后,备AD 服务器的证书服务也安装完成。 13. 重启 AD 服务器,重启完成以后,可以进行云桌面环境设置了。

# 3.云桌面环境设置

- 1. 进[入云桌面控制台,](https://clouddesktop.console.aliyun.com/)选中需要配置的区域(如华东1),点击 桌面管理 创建,弹出 云 桌面环境设置 窗口。
- 2. 在 云桌面环境设置 **–** 选择专用网络 (图 3.1)中选择创建好的专有网络。点击下一步 云桌面环境设置 [华东 1]  $\times$

![](_page_29_Picture_112.jpeg)

![](_page_29_Picture_113.jpeg)

3. 在 云桌面环境设置 **–** 选择安全组(图 3.2)中,选中域控服务器对应的安全组,点击 下一步。

![](_page_30_Picture_82.jpeg)

![](_page_30_Picture_1.jpeg)

![](_page_30_Picture_2.jpeg)

 $\times$ 

图 3.2

4. 在云桌面环境设置 **– AD** 设置 中,选择 AD 网络类型 为 专有网络,并根据 ECS 控制台 上面的 IP 地址, 填写到主 AD 服务器 IP 和备 AD 服务器 IP 中,最后填写好 AD 域名和管 理员账号、密码,点击确定。

云桌面环境设置 [华东 1]

![](_page_30_Picture_83.jpeg)